# RV315W VPN路由器上的安全殼層(SSH)遠端管 理

#### 目標 T

安全殼層(SSH)是一種允許使用者通過網路登入到另一台電腦的程式。通過使用SSH,可以在 遠端電腦上執行命令,也可以將檔案從一台電腦移動到另一台電腦。SSH提供強大的安全功能 ,可通過不安全通道提供強大的身份驗證和安全資料傳輸。

本文有助於解釋如何在RV315W VPN路由器上遠端管理SSH。

## 適用的裝置 i<br>D

·RV315W

## 軟體版本

•1.01.03

### 啟用遠端SSH訪問 Ĩ

步驟1.登入到Web配置實用程式並選擇System Management > Remote Management > SSH 。Remote Support Access頁面開啟:

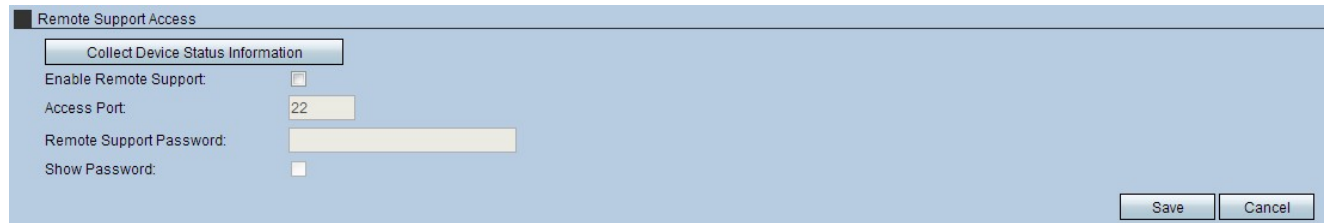

步驟2.選中Enable Remote Support覈取方塊。這將啟用SSH的遠端訪問。

步驟3.在Access Port欄位中輸入埠號。大多數SSH伺服器都在埠22上運行。建議使用此埠以 避免任何訪問問題。

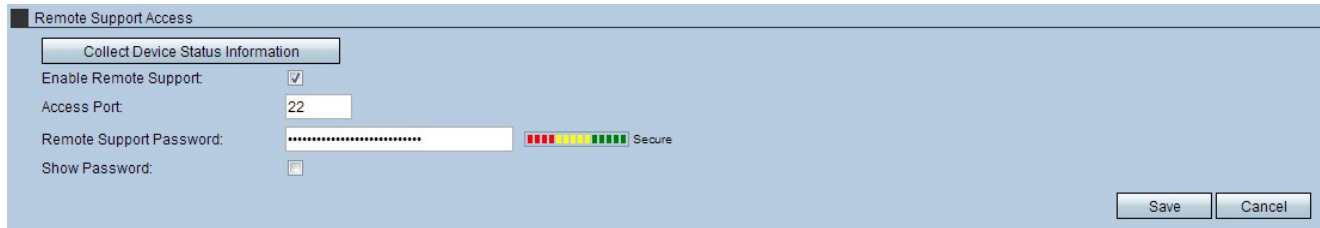

步驟4.為了進一步保護網路,請在Remote Support Password欄位中輸入密碼。這樣會在訪問 之前提供身份驗證。

**附註:**所選密碼在建立後一小時過期。一旦發生這種情況,就必須建立一個新密碼。

步驟5.(可選)勾選Show Password覈取方塊以顯示輸入的密碼。

附註:Password欄位右側的計量表示所選密碼的強度。大寫字母、小寫字母和符號的組合提 供了最強的密碼組合。

步驟6.(可選)按一下Collect Device Status Information以下載詳細描述裝置狀態資訊的檔案 。此檔案可用於調試目的。

步驟7.按一下Save以套用設定。